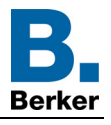

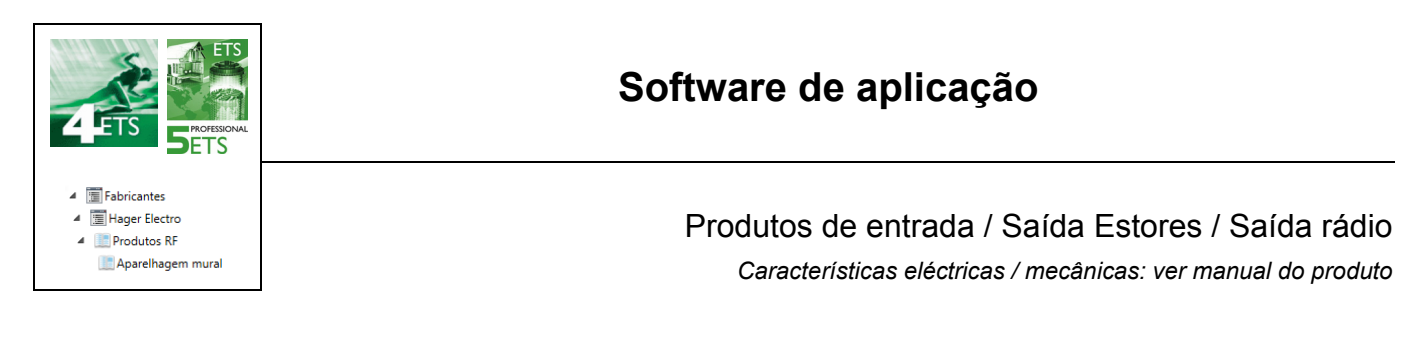

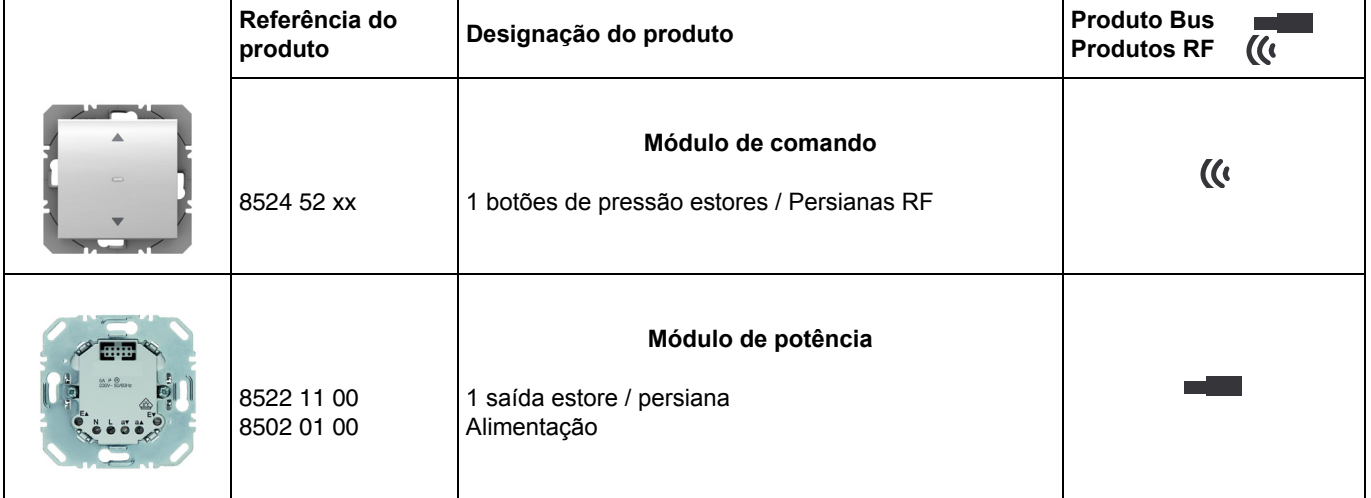

#### Entradas

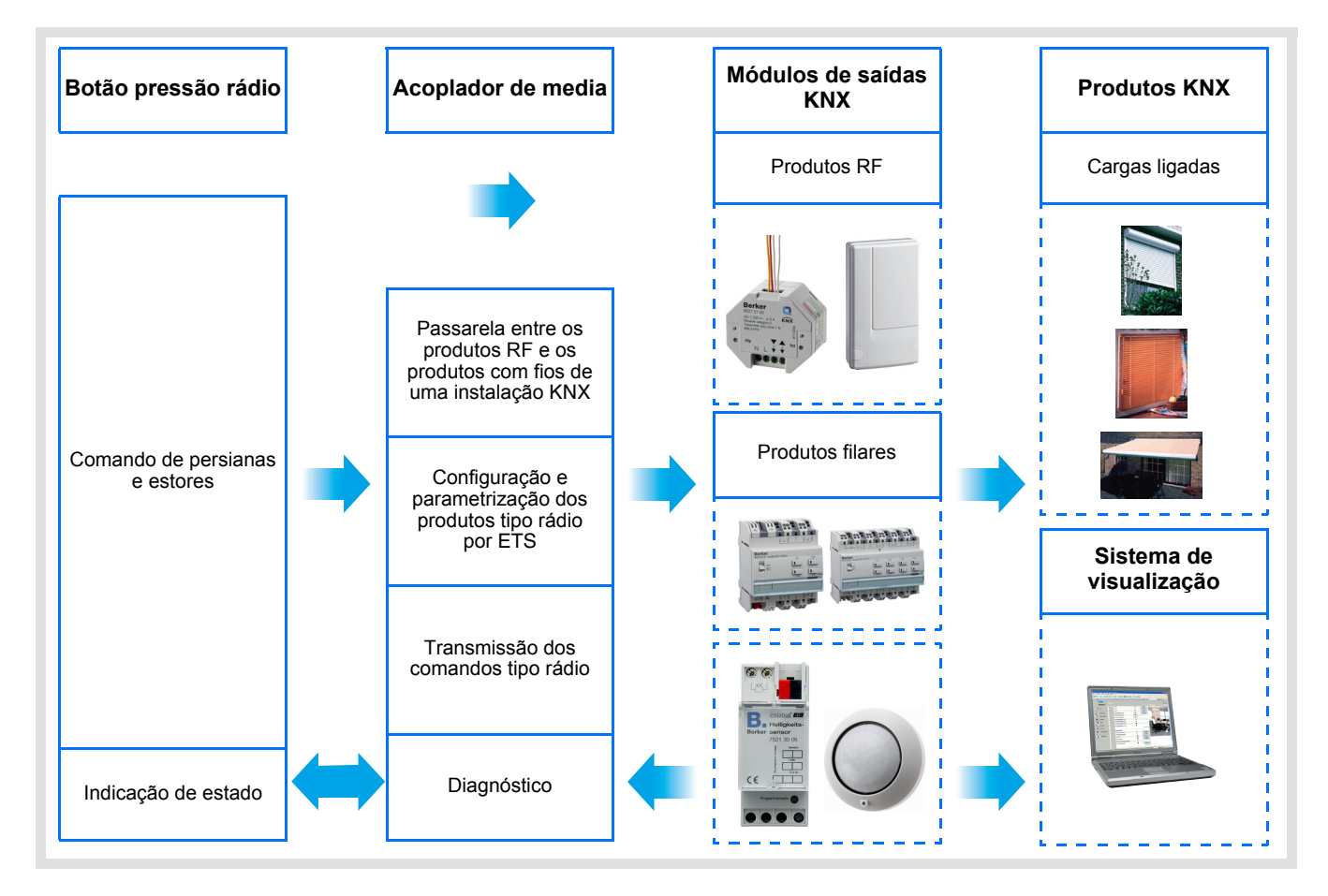

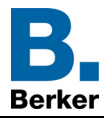

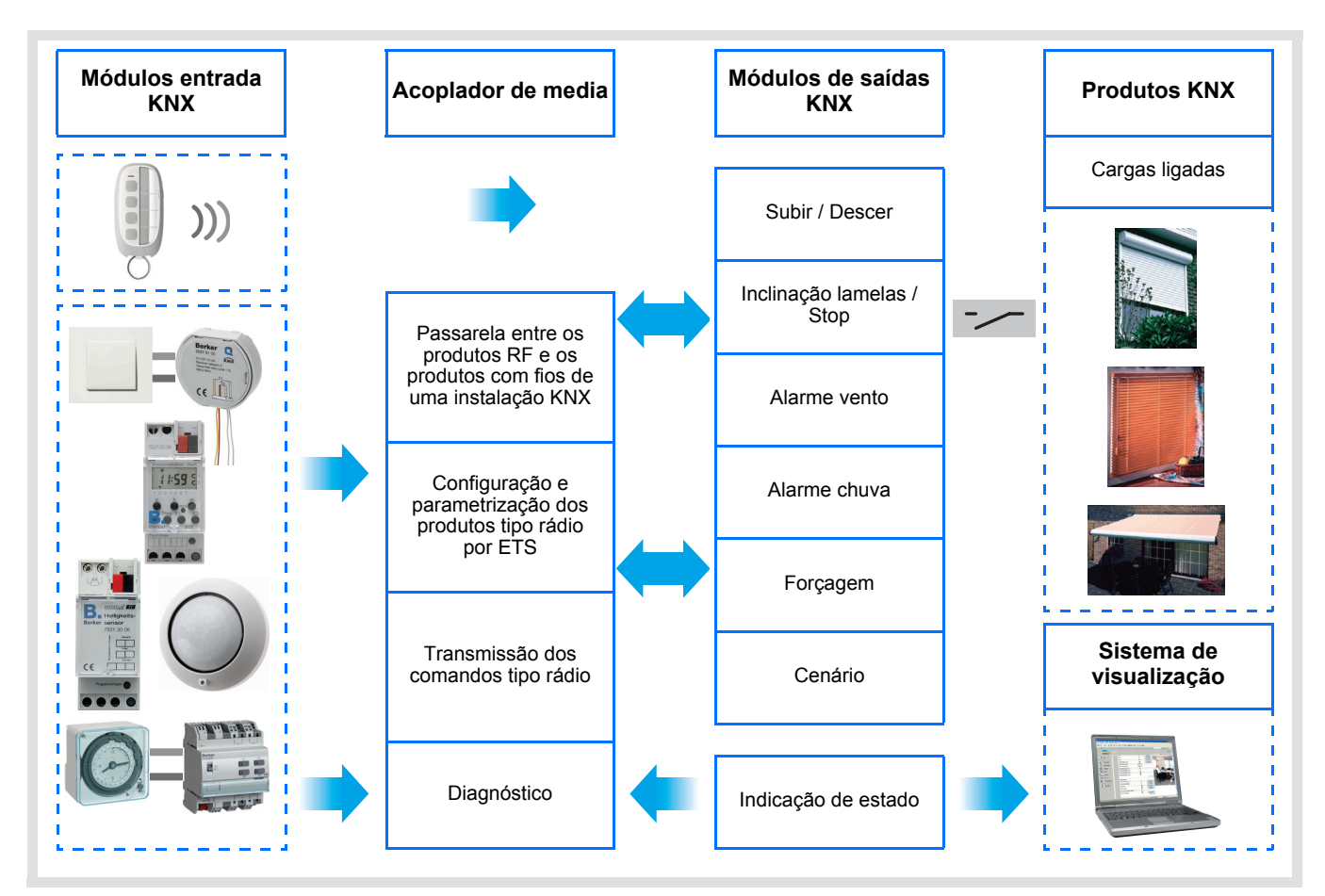

# **Sumário**

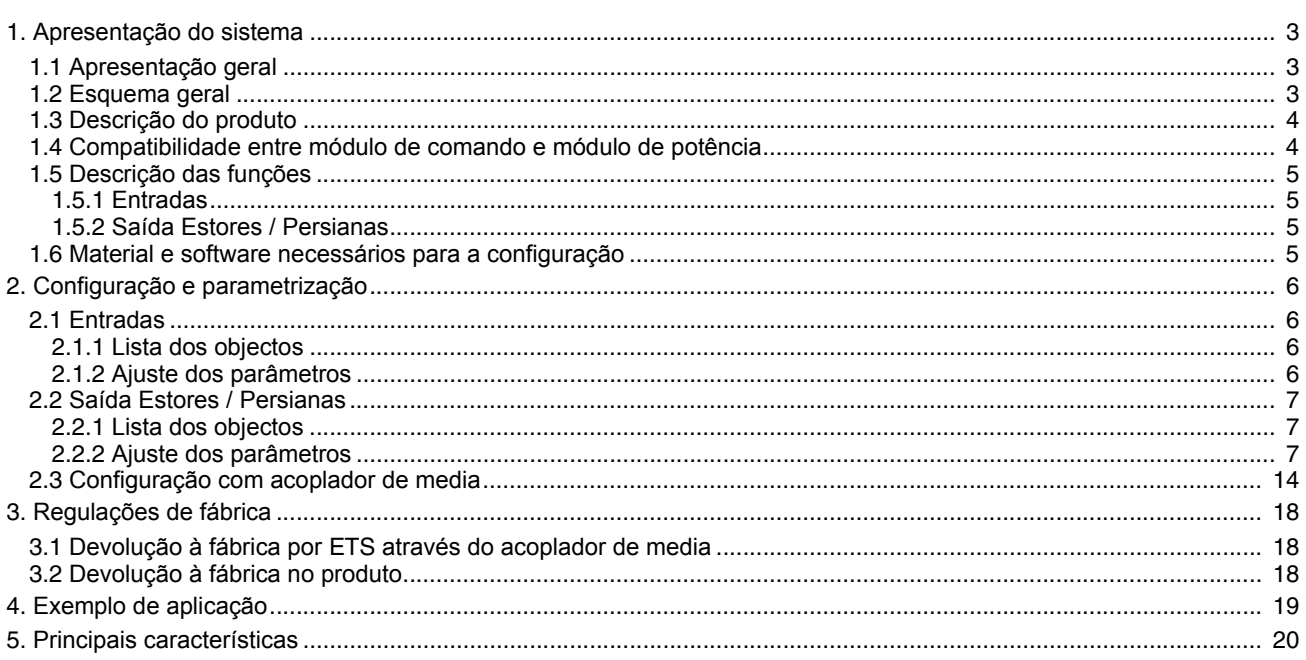

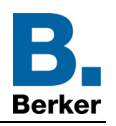

# <span id="page-2-0"></span>**1. Apresentação do sistema**

# <span id="page-2-1"></span>**1.1 Apresentação geral**

Todos os emisores de rádio a que se faz referência neste documento são produtos rádio quicklink<sup>1</sup>. São reconhecidos graças ao botão pressor de configuração **cfg** de que estão munidos. Quicklink<sup>1</sup> designa o modo de configuração sem ferramentas.

Estes produtos podem ser também configurados em E mode pelo configurador USB ou em S modo por ETS através do acoplador de média.

Este documento descreve o princípio de configuração com o software ETS através do acoplador de media e das funções disponíveis neste modo.

No seio de uma mesma utilização, deverá ser utilizado um único modo de configuração.

**Para reutilizar um produto já programado numa outra instalação, seja qual for o modo de configuração, é necessaário efectuar uma devolução à fábrica do produto.**

#### **Especificidades dos emissores de rádio quicklink :**

A pressão no botão pressor **cfg** permite activar o modo de configuração. Neste modo o produto dialoga em bidireccional. Para as operações de numeração ou de programação, deixa de ser assim necessário aproximar os emissores a configurar do acoplador de media. Basta permanecer em alcance rádio.

# <span id="page-2-2"></span>**1.2 Esquema geral**

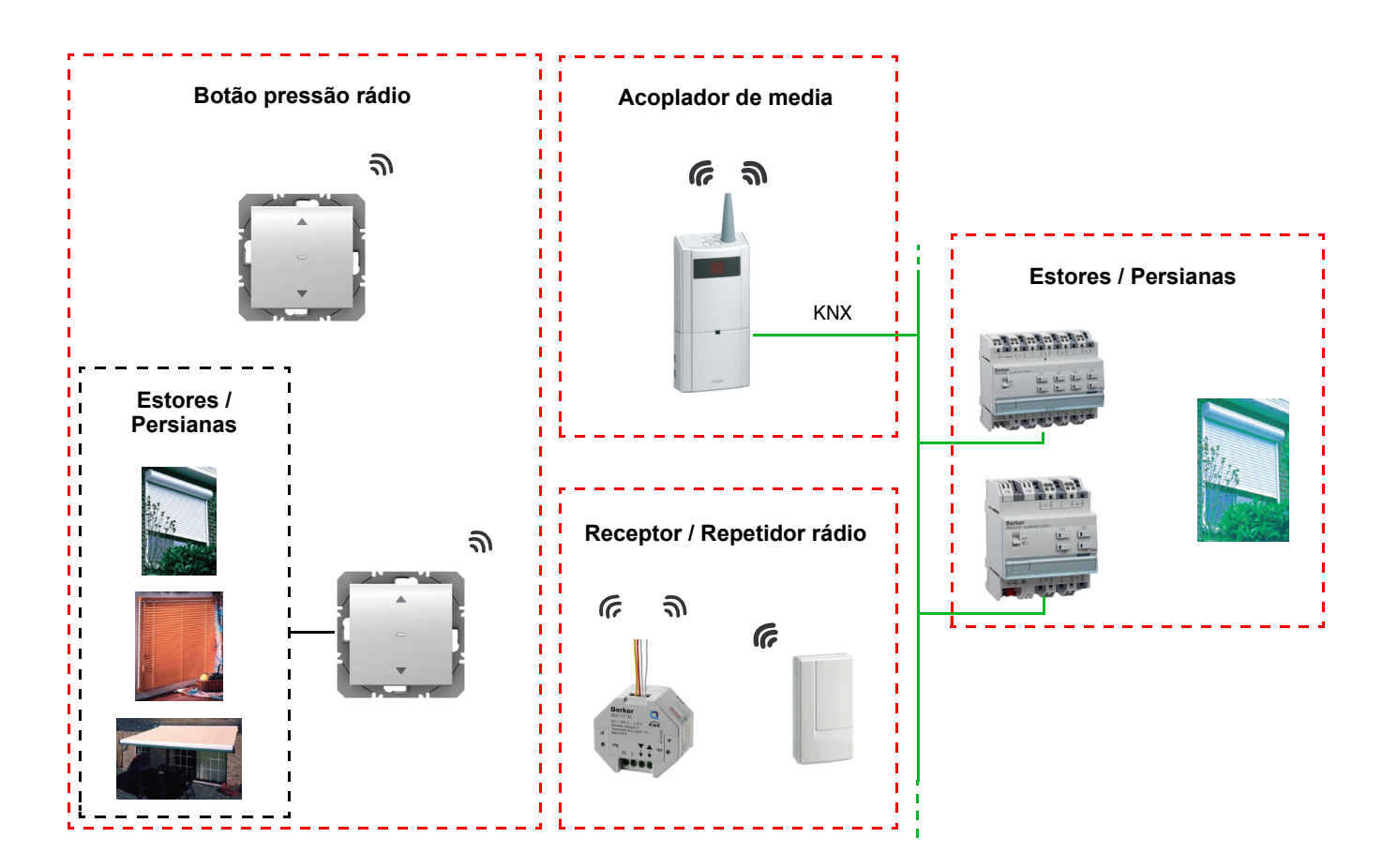

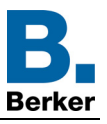

**D**

# <span id="page-3-0"></span>**1.3 Descrição do produto**

**• Módulo de comando**

Face dianteira Face traseira

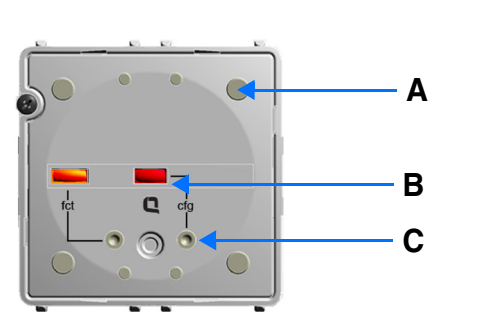

A: Tecla D: Conector

- B: LED de configuração
- C: Botão configuração
	- **• Módulo de potência**

Alimentação 230V~<br>
1 saída estore / persiana

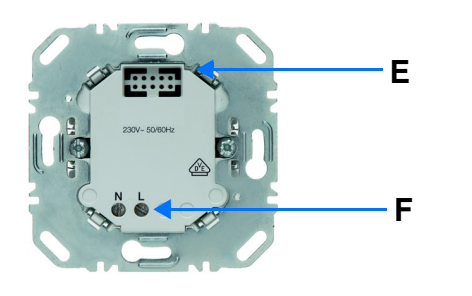

**SE** 

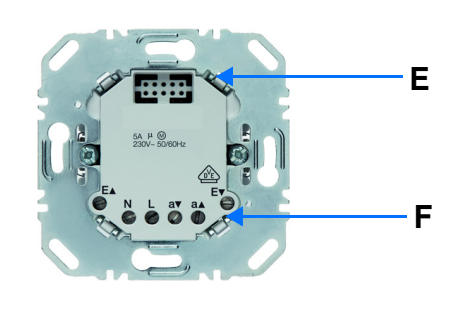

E: Conector F: Terminal de ligação

# <span id="page-3-1"></span>**1.4 Compatibilidade entre módulo de comando e módulo de potência**

Em baixo a tabela recapitulativa das interconexões possíveis entre os módulos:

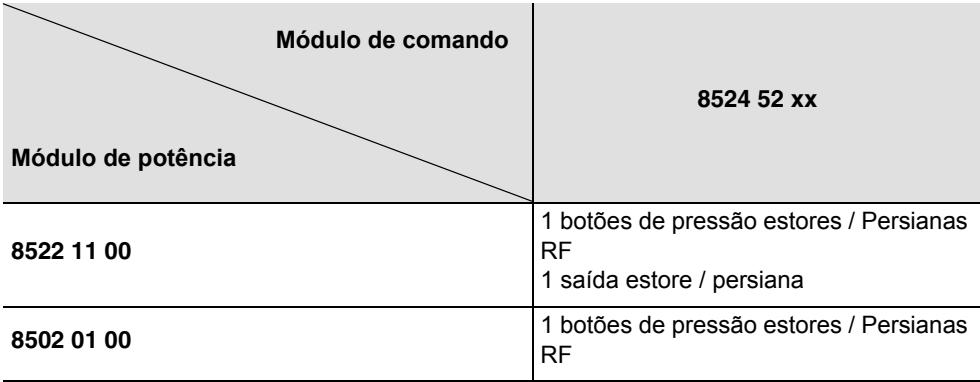

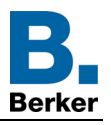

# <span id="page-4-0"></span>**1.5 Descrição das funções**

### <span id="page-4-1"></span>**1.5.1 Entradas**

Os botões de pressão permitem emitir comandos de estores rolantes e persianas.

As principais funções são as seguintes:

- Emissão dos comandos
	- Comando de persianas / estores
		- Subir, Descer, Stop, Inclinação das lamelas

## <span id="page-4-2"></span>**1.5.2 Saída Estores / Persianas**

Os softwares de aplicação permitem configurar individualmente as saídas.

As principais funções são as seguintes:

■ Subir / Descer

A função Subida / Descida permite fazer subir ou descer uma persiana, um estore com lamelas inclináveis, um estore exterior de lona, um estore veneziano, etc. Esta função permite igualmente abrir e fechar cortinas eléctricas. A ordem de comando pode ser executada através de Botão pressão ou de automatismo.

#### ■ Inclinação lamelas / Stop

A função Inclinação das lamelas / Stop permite inclinar as lamelas de um estore ou de parar o seu movimento em curso. Esta função permite modificar a ocultação ou redirigir os raios luminosos provenientes do exterior. O comando provém de botões de pressão: Pressão curta no botão de pressão Subida / Descida.

#### ■ Posição em %

A função Posicionamento permite colocar um estore rolante ou uma persiana numa posição desejada expressa em % de fecho.

#### ■ Alarme 1 (Vento) e Alarme 2 (Chuva)

As funções Alarme permitem colocar uma persiana ou um estore num estado pré-definido parametrizável. A função de alarme tem a prioridade mais elevada. Nenhum outro comando é tido em conta se um Alarme estiver activo. Apenas o fim do alarme autoriza novamente os outros comandos.

#### ■ Forçagem

A função Forçagem permite forçar uma persiana ou um estore numa determinada posição. Este comando é prioritário mas de prioridade menos elevada que os alarmes. Nenhum outro comando é tido em conta se uma forçagem for activada. Apenas comandos de fim de forçagem ou de alarmes são tidos em conta.

#### ■ Cenário

A função Cenário permite agrupar um conjunto de saídas. Estas saídas podem ser colocadas num estado definido parametrizável. Um cenário é activado por uma pressão num botão pressão. Cada saída pode ser integrada em 8 cenários diferentes.

#### ■ Indicação de estado

A função Indicação de estado 1 Bit permite enviar o último movimento da persiana ou do estore.

- A função Indicação de estado permite enviar no bus:
	- Indicação de posição em %: Indica a posição do estore rolante ou da persiana.
	- Indicação posição lamelas em %: Indica a inclinação da persiana.

## <span id="page-4-3"></span>**1.6 Material e software necessários para a configuração**

- PC Windows dispondo do programa ETS,
- Acoplador de media. A versão do programa deve responder às seguintes características:
	- Firmware: > 1.2.5
	- Plug-in: > 1.0.11

(Verificar que tem direitos administradores sob Windows, caso contrário, não poderá instalar o plug-in do acoplador de media.)

• Interface de programação.

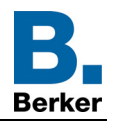

# <span id="page-5-0"></span>**2. Configuração e parametrização**

# <span id="page-5-1"></span>**2.1 Entradas**

## <span id="page-5-2"></span>**2.1.1 Lista dos objectos**

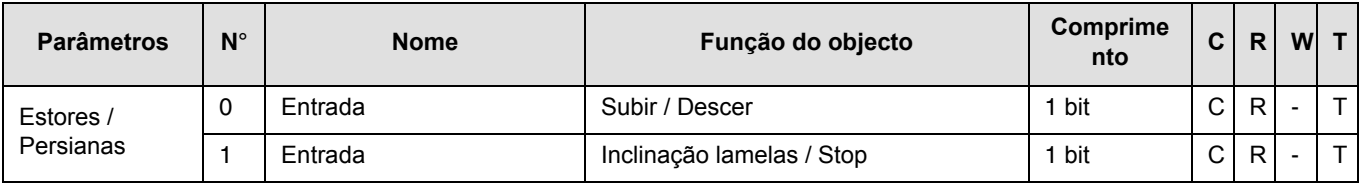

## <span id="page-5-3"></span>**2.1.2 Ajuste dos parâmetros**

### ■ Tipo de canal: Estores / Persianas

Esta função é utilizada para controlar persianas e estores (movimentação e ajuste das lamelas no caso de estores).

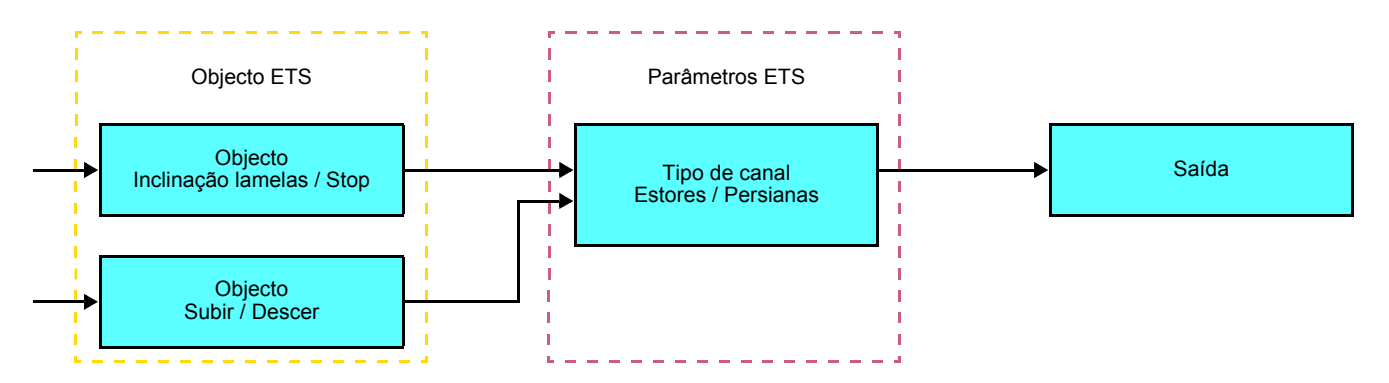

Esta função permite comandar um estore rolante ou um estore a partir de dois botões de pressão (Entradas). Um botão para SUBIR e outro para DESDER.

A função envia o objecto **SUBIR / DESCER** (pressão longa) e o objecto **Ângulo lamelas / Stop** (pressão curta).

Observação:

- pressão curta: < 0.4 s
- pressão longa: >= 0.4 s

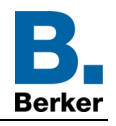

## <span id="page-6-0"></span>**2.2 Saída Estores / Persianas**

## <span id="page-6-1"></span>**2.2.1 Lista dos objectos**

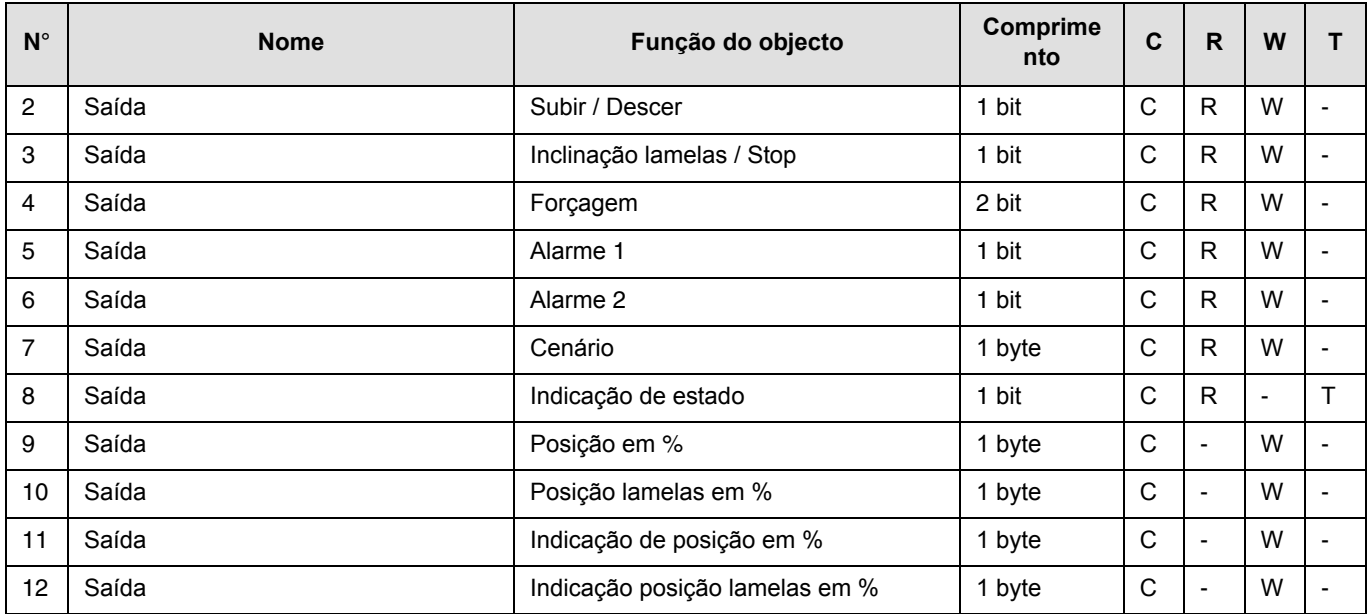

## <span id="page-6-2"></span>**2.2.2 Ajuste dos parâmetros**

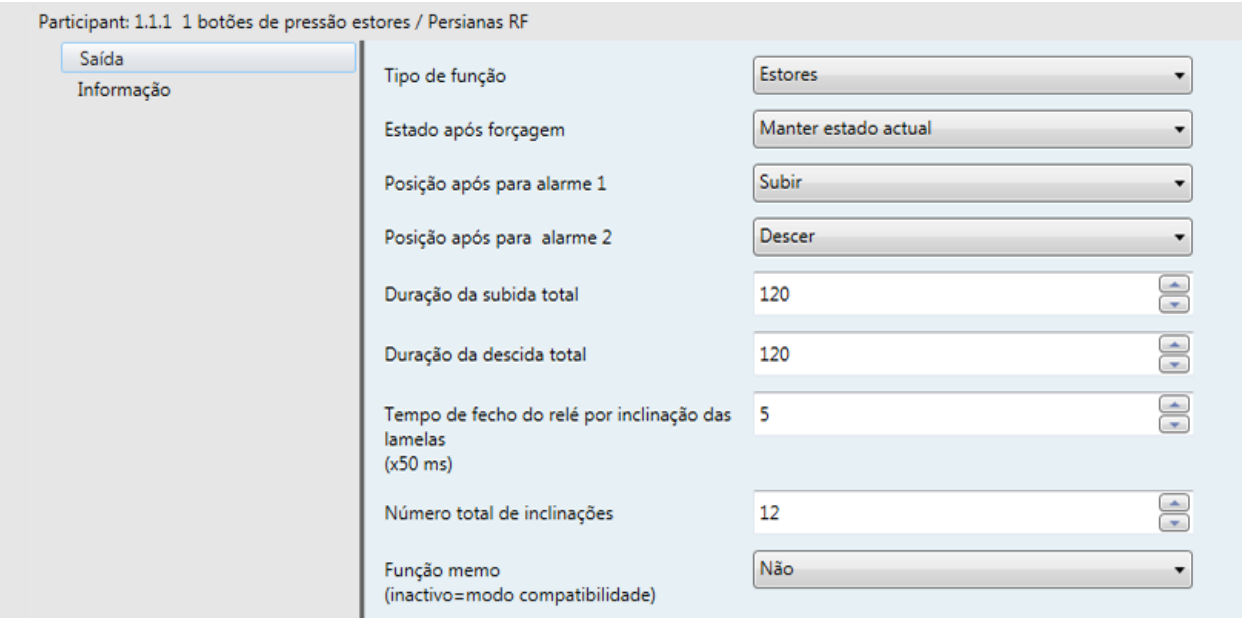

### ■ Funções Subida / Descida e Indicação do estado

A função Subida / Descida permite fazer subir ou descer uma persiana, um estore com lamelas inclináveis, um estore exterior de lona, um estore veneziano, etc.

Esta função permite igualmente abrir e fechar cortinas eléctricas. A ordem de comando pode ser executada através de Botão pressão ou de automatismo.

#### Descrição do objecto **Indicação de estado 1 Bit**:

- 0: último deslocamento para cima,
- 1: último deslocamento para baixo.

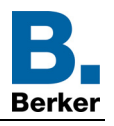

#### Descrição do objecto **Indicação de posição em %**:

Este objeto permite emitir a posição atual do estore ou da persiana no bus KNX. Ele é emitido assim que a posição do estore ou da persiana for atingida.

Valor do objeto: 0 a 225

- 0 (0%): Posição em cima
- 255 (100%): Posição em baixo

#### Descrição do objecto **Indicação posição lamelas em %**:

Este objeto permite emitir a inclinação atual da persiana no bus KNX. Ele é emitido assim que a inclinação da persiana for atingida.

- Valor do objeto: 0 a 225
	- 0 (0%): Lamelas abertas
	- 255 (100%): Lamelas fechadas

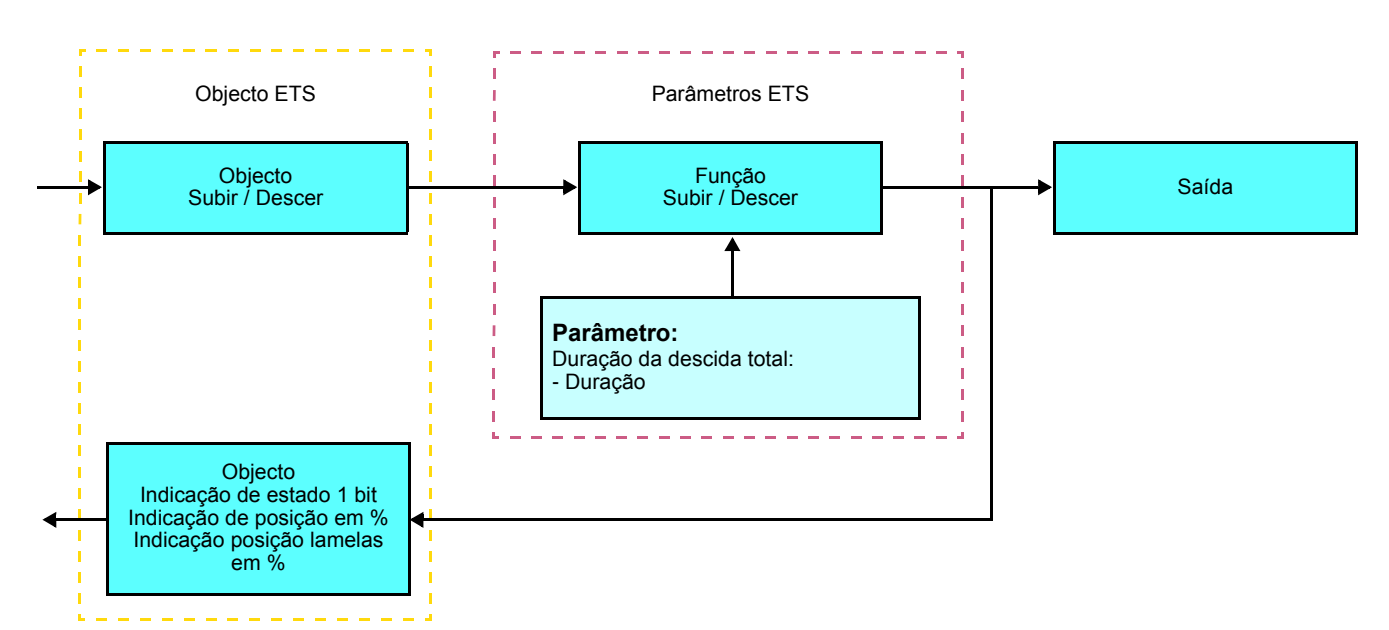

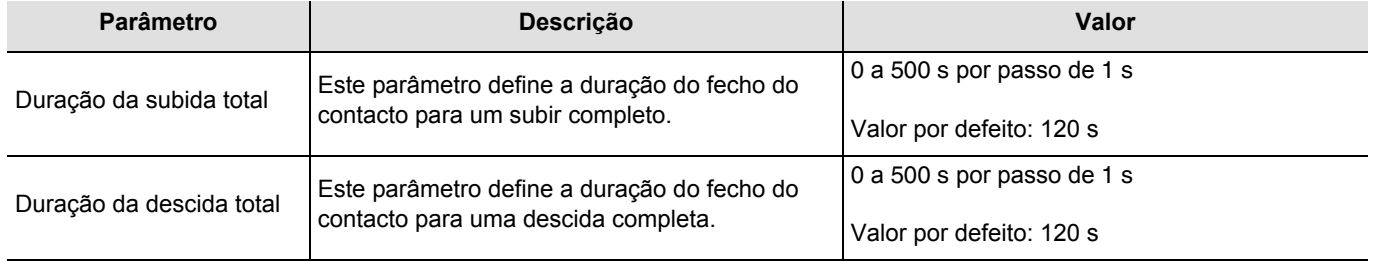

■ Função Inclinação das lamelas / Stop

A função Inclinação das lamelas / Stop permite inclinar as lamelas de um estore ou de parar o seu movimento em curso. Esta função permite modificar a ocultação ou redirigir os raios luminosos provenientes do exterior. Esta função é activada pelo objecto **Inclinação lamelas / Stop**. A inclinação procurada é obtida através de uma sucessão de impulsos de comando. A parametrização consiste em programar a duração de um impulso de comando o que define o número de impulsos para ir de

uma inclinação de 0% a uma inclinação de 100%.

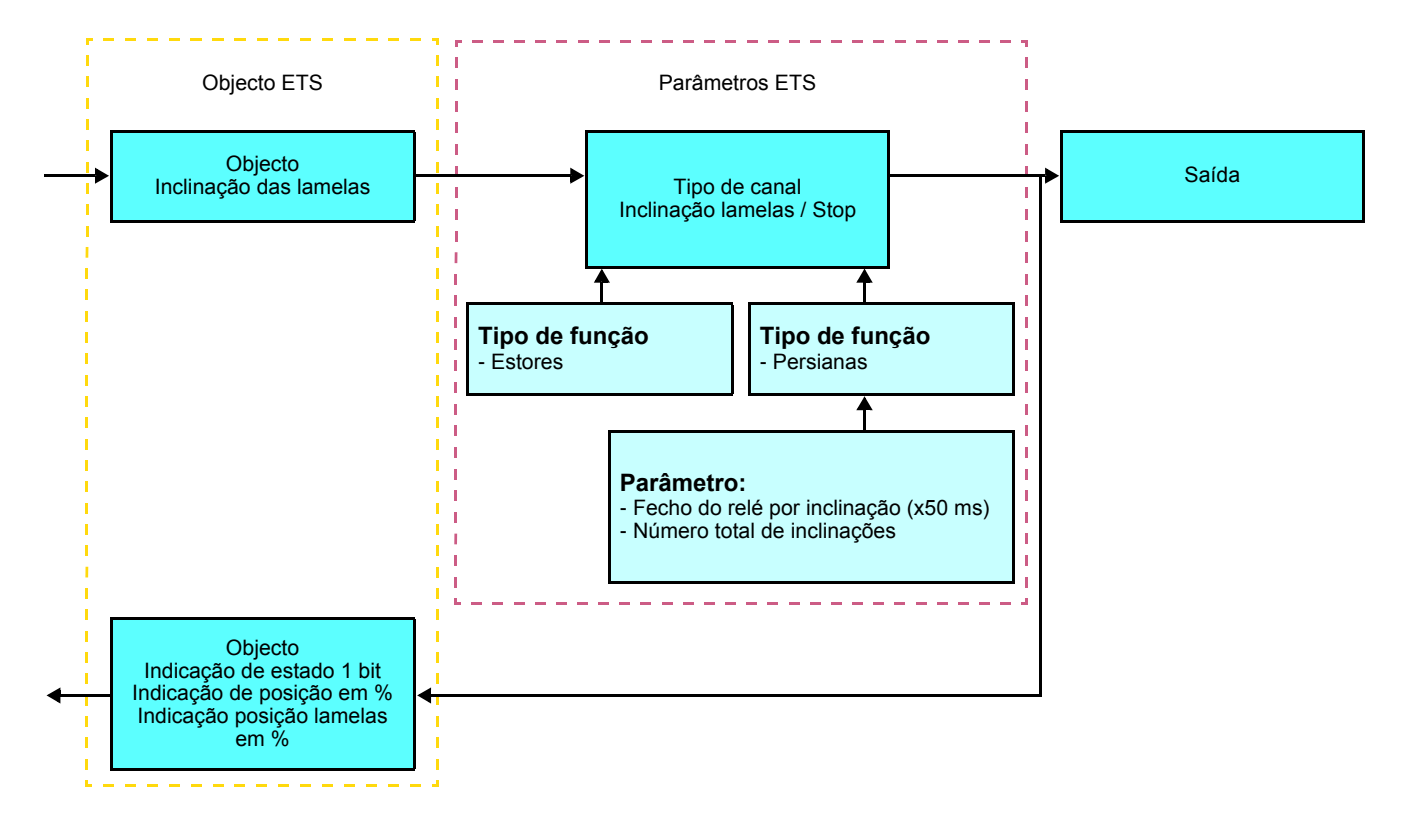

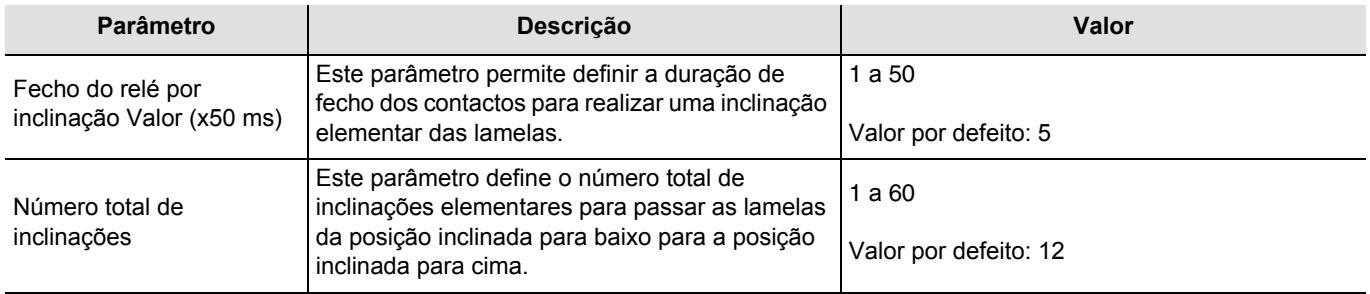

### ■ Função Forçagem

A função Forçagem permite forçar uma persiana ou um estore numa determinada posição. Esta função é activada pelo objecto **Forçagem**.

Este comando é prioritário mas de prioridade menos elevada que os alarmes. Nenhum outro comando é tido em conta se uma forçagem for activada. Apenas comandos de fim de forçagem ou de alarmes são tidos em conta.

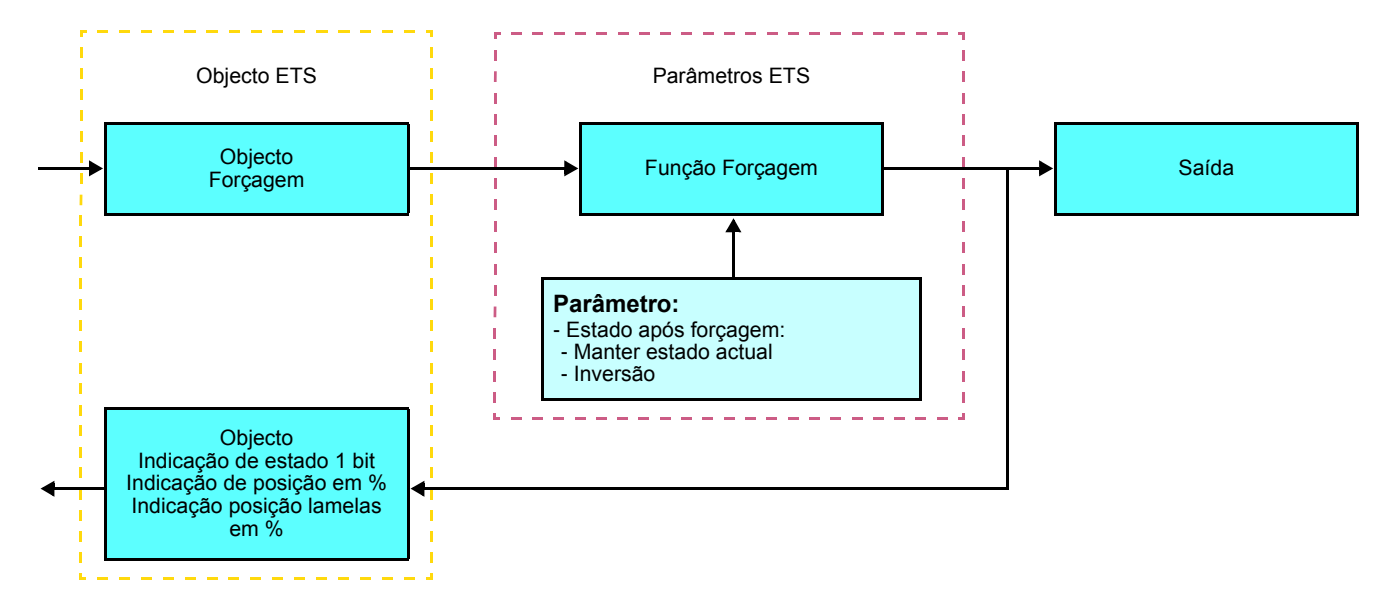

#### ➜ Descrição do objecto **Forçagem**

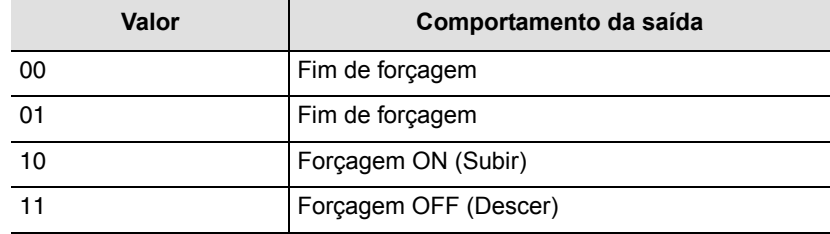

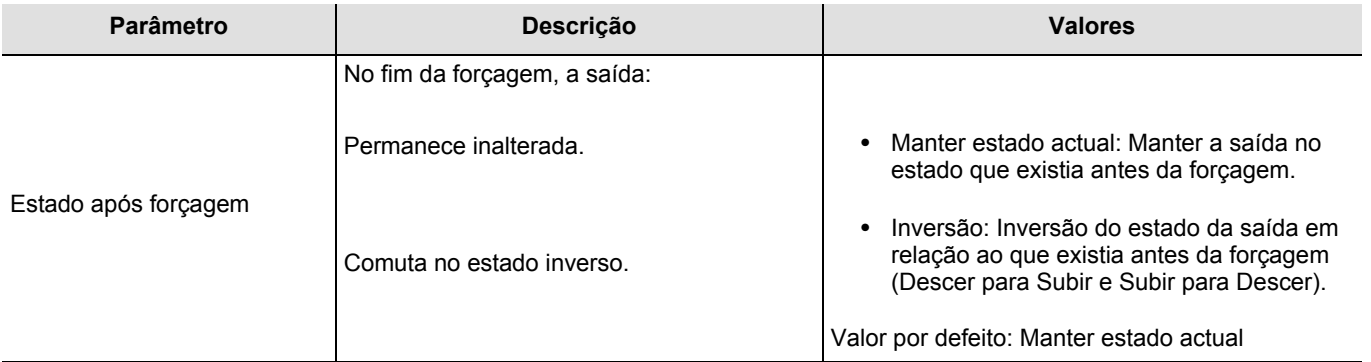

### ■ Funções Alarme 1 e Alarme 2

As funções Alarme permitem colocar uma persiana ou um estore num estado pré-definido parametrizável. O alarme vento é activado pelo objecto **Alarme 1** e o alarme chuva pelo objecto **Alarme 2**. A função de alarme tem a prioridade mais elevada. Alarme 1 tem uma prioridade superior à do Alarme 2. Nenhum outro comando é tido em conta se um Alarme estiver activo. Apenas o fim do alarme autoriza novamente os outros comandos.

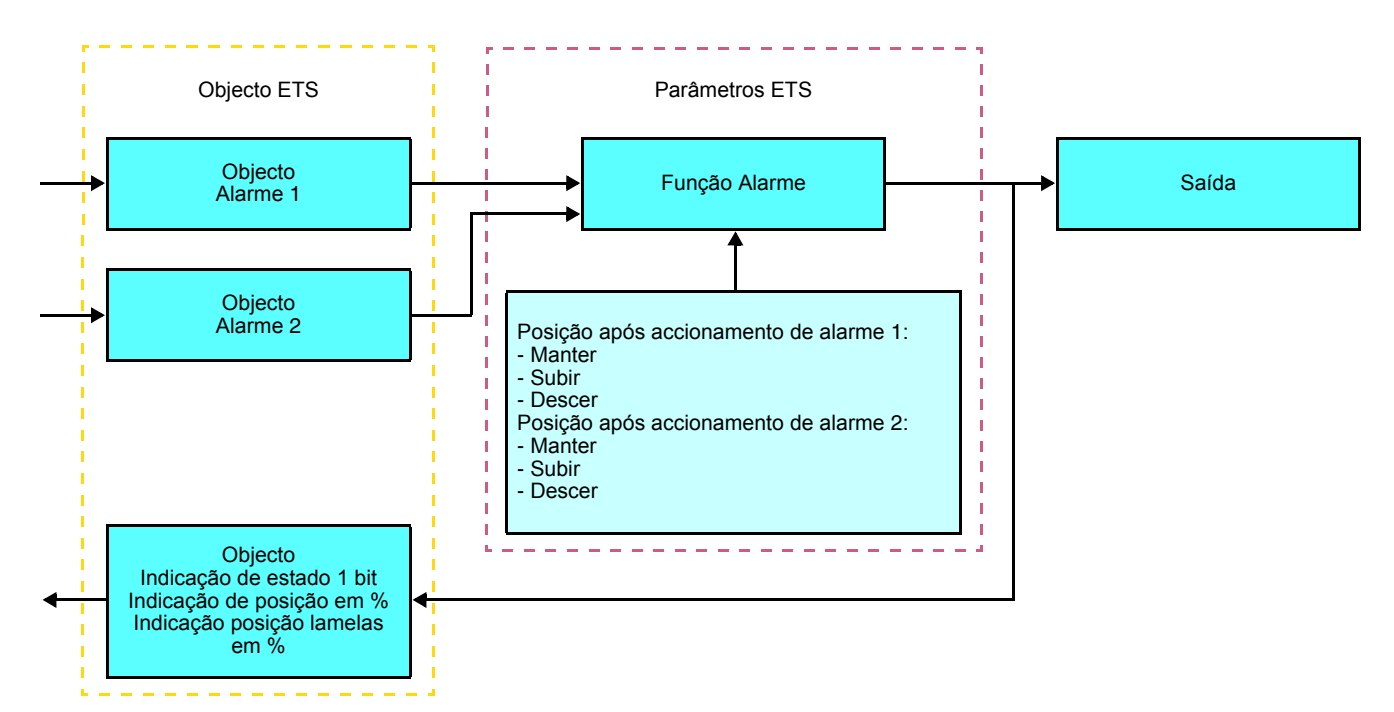

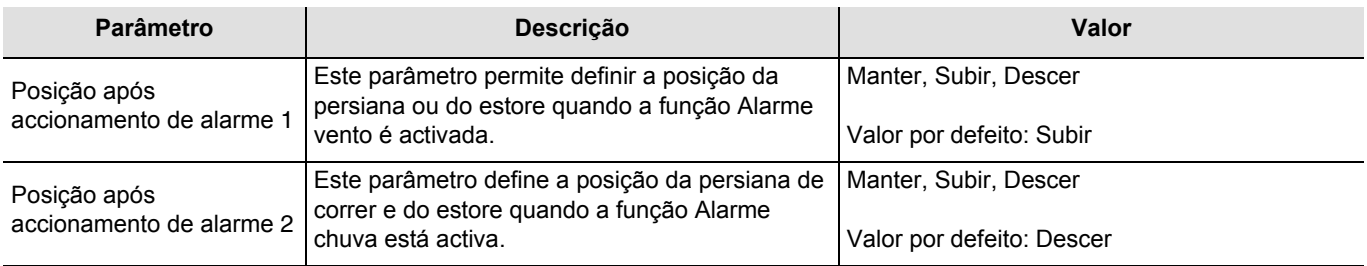

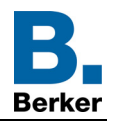

### ■ Função Cenário

Um cenário permite comandar um grupo de saídas. Cada uma das saídas deste grupo será colocada num estado pré-definido para este cenário.

Um cenário é accionado pelo objecto (Cenário).

O grupo de saídas é criado previamente estabelecendo a ligação entre as saídas que devem azer parte do cenário e o botão de pressão que vai accionar oo cenário. Cada saída pode ser integrada em 8 cenários diferentes.

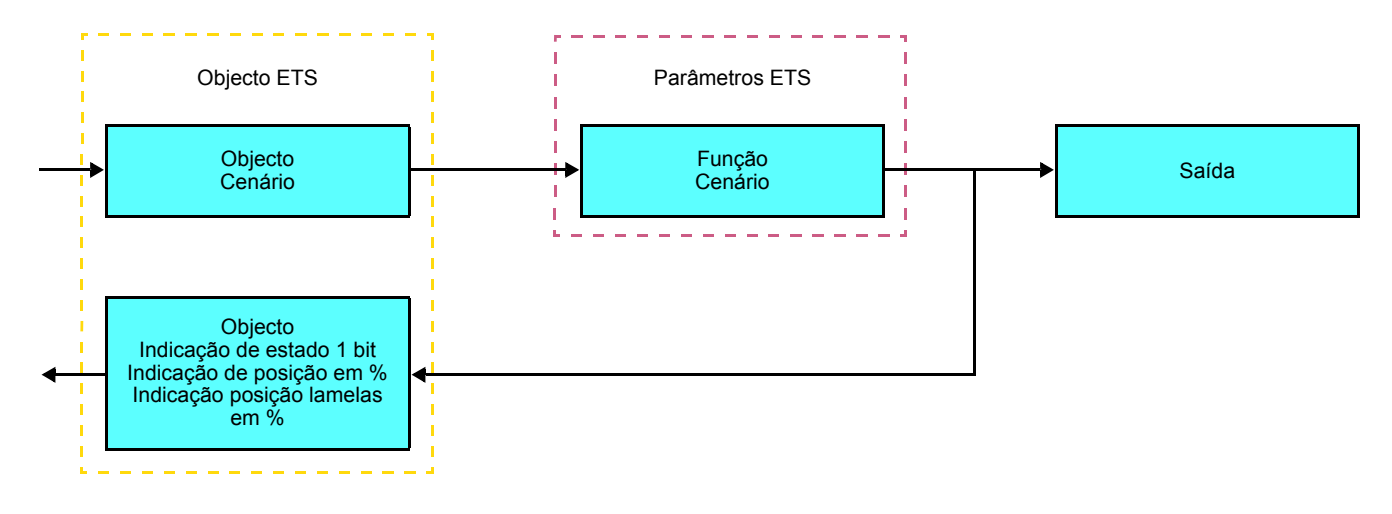

→ Descrição do objecto (Cenário) (1 byte)

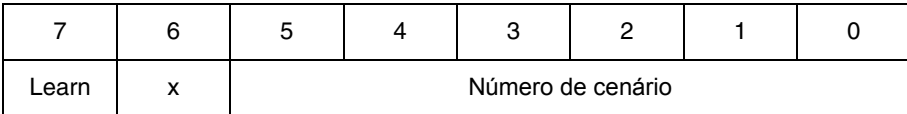

#### **Aprendizagem e memorização em ambiente**

Este procedimento permite modificar e memorizar um cenário através de acção local nos botões de pressão situados em ambiente:

- Activar a cena por uma curta pressão no botão de pressão de ambiente que activa a cena,
- Pôr as saídas no estado desejado com ajuda dos botões de pressão que os comandam individualmente,
- Memorizar o estado das saídas por uma pressão prolongada superior a 5 s no botão de pressão de ambiente que activa a cena.

A memorização é assinalada pela inversão do estado das saídas em questão durante 3 s.

#### **Função Memo e objeto Cenário**

Para utilizar a função Memo, é necessário ativar o parâmetro abaixo. Ao ativar a função Memo, esta será pilotada com a ajuda do objeto Cenário (Cenário 8). O início ou a paragem do programa 24H, previamente gravado, é feito segundo o valor do bit de memorização à chamada do cenário 8 via o objeto 7 (Cenário).

Uma descrição da função Memo bem como o procedimento para gravação do programa (Ajuste manual) estão disponíveis no folheto do produto.

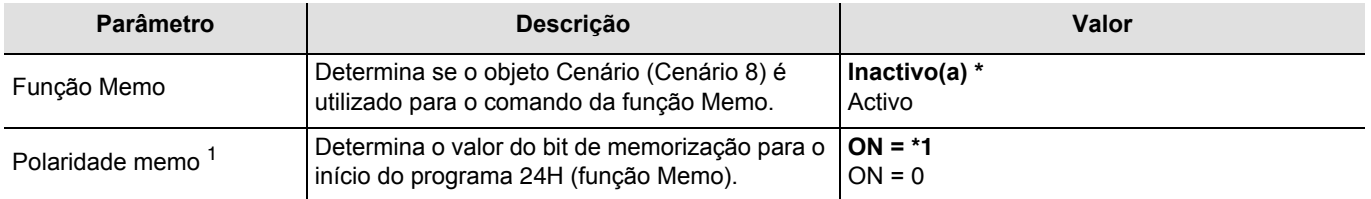

\* Valor por defeito

<sup>1</sup> Unicamente visível quando **Função memo = Ativo**

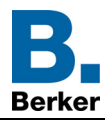

Exemplo 1 - Função Memo **Ativo**– Polaridade memo **ON = 1**:

- Chamada do cenário 8 com o valor do bit de memorização a **1** ➜ início do programa 24H
- Chamada do cenário 8 com o valor do bit de memorização a **0** ➜ paragem do programa 24H

Exemplo 2 - Função Memo **Ativo**– Polaridade memo **ON = 0**:

- Chamada do cenário 8 com o valor do bit de memorização a **0** ➜ início do programa 24H
- Chamada do cenário 8 com o valor do bit de memorização a **1** ➜ paragem do programa 24H

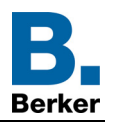

# <span id="page-13-0"></span>**2.3 Configuração com acoplador de media**

#### ■ Princípio de configuração

O acoplador de média 8505 01 00 permite a configuração por ETS dos produtos de rádio de uma instalação KNX de rádio ou de uma instalação KNX mista que inclui produtos rádio e filares bus. Em funcionamento normal, os emissores de rádio funcionam em modo unidireccional. A configuração efectua-se em modo bidireccional.

#### ■ Recomendações de implementação

1. O acoplador de media deve permanecer no devido lugar após a configuração. Este transmite os comandos entre os produtos rádio e os produtos filares em modo auto.

- 2. O acoplador deve estar em cabeça de linha: endereço físico do tipo **x.y.0**.
- 3. O acoplador deve estar numa linha diferente da interface USB / serie / IP.
- 4. Separar as linhas rádio e TP:
- A linha rádio não deve comportar produtos TP: as vistas da linha em ETS e no plug-in comportariam incoerências.

• As linhas TP não devem comportar produtos rádio: a configuração destes produtos de rádio seria então impossível. 5. Utilizar o plug-in para programar os endereços físicos e trasferir os produtos. Como ETS não é capaz de programar os produtos de rádio, a utilização dos menus de configuração habituais não é possível.

6. A função cópia do produto não deve ser utilizada em ETS para os produtos rádio. Esta provoca incoerências nos projectos que conduzem a disfunções do plug-in.

7. A cópia do projecto que já contem um acoplador de media configurado resulta em disfunções do plug-in.

- 8. A utilização do botão "Por defeito" na janela de parametrização ETS é desaconselhada. Provoca:
- → A perda da parametrização deum produto já configurado.
- → A dessincronação entre entre os dados do plug-in e os produtos rádio configurados.

9. Aquando dos produtos de endereçamento físico, de telecarregamento ou de devolução à fábrica de produtos rádio unidireccionais, poderão ser necessárias várias tentativas para concluir com sucesso o procedimento.

10. A mudança de linha de um acoplador de media já configurado resulta em disfunções do plug-in.

11. Não utilizar a função **Descarregar / Descarregar aplicação** disponível no software ETS.

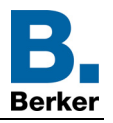

## ■ Procedimento de instalação

- Criar uma linha reservada aos produtos de rádio do seu projecto ETS,
- Inserir o primeiro acoplador de media nesta linha e inserir os outros produtos de rádio nesta linha,
- Realizar a programação, o ajuste dos parâmetros e o endereçamento de grupo de todos os produtos de rádio excepto o acoplador de media,
- Telecarregar o endereço físico do acoplador de média, este deve ser do tipo 1.1.0. (deve sempre terminar por zero),
- Instalar o plug-in do acoplador de media: Clique com o botão direito no produto da arborescência ETS, e seleccione **editar os parâmetros**. Para a instalação do plug in, é necessário dispor dos direitos Windows Administrador.

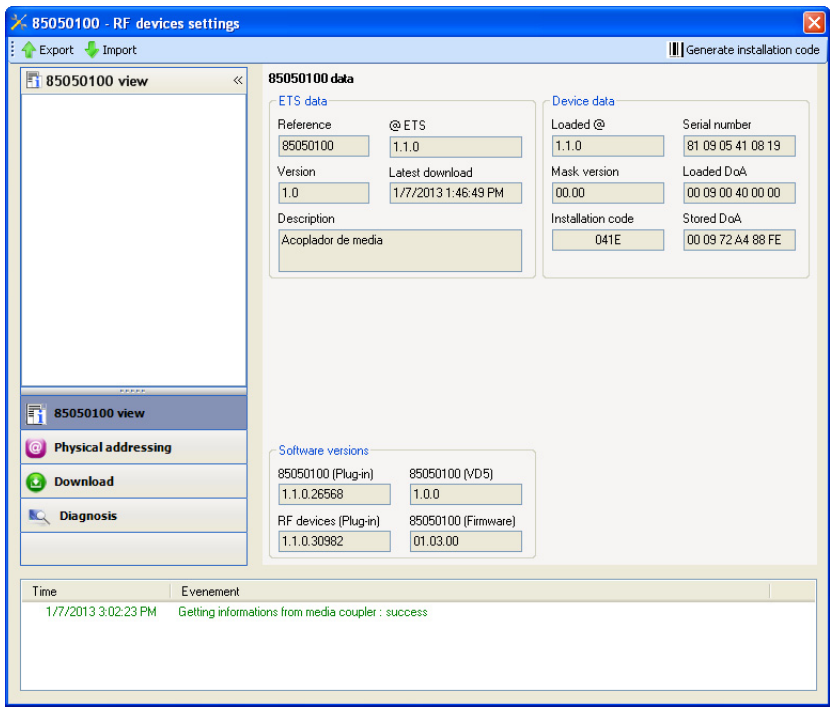

- Endereçamento físico dos emissores de rádio
	- Clique no botão **Endereçamento físico** para fazer desaparacer o ecrã de endereçamento físico do plug in,
	- Seleccionar o produto a endereçar e clicar no campo **Addressing** na linha do topo superior esquerdo da janela,
	- Clicar em **Pesquisa produtos**, se o produto não for encontrado durante a pesquisa, efectuar uma devolução à fábrica do produto fora de instalação,
	- Seleccionar o produto a endereçar e clicar em **Atribuir endereço**. O endereçamento físico do produto é feito. O produto faz agora parte da instalação,
	- Após descarregar o endereço físico, o símbolo (1) surge perante o produto,
	- Repetir esta operação com os outros emissores de rádio.

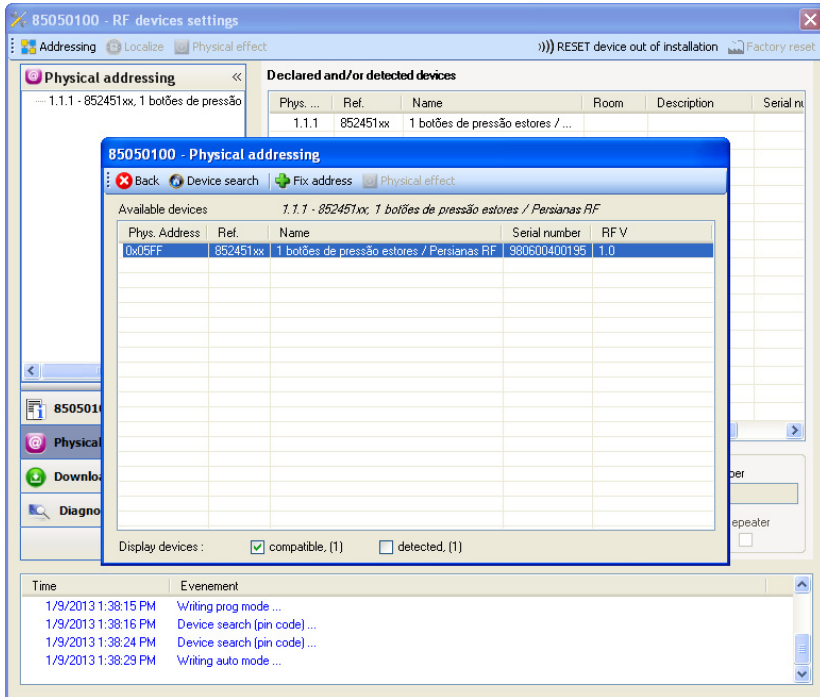

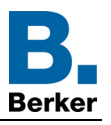

#### ■ Download do programa e dos parâmetros

Esta operação efectua-se com a ajuda do plug-in. Existem 2 maneiras de aceder à vista de (Telecarregamento):

- A partir do acoplador de media
	- Clique com o botão direito no produto da arborescência ETS, e seleccione **editar os parâmetros**,
	- Clicar em **Download** e seguir as instruções no ecrã.
- A partir do produto a descarregar
	- Faça um clique direito sobre o produto na arborescência ETS, e seleccione **Descarregar produto rádio**… e seguir as instruções no ecrã.

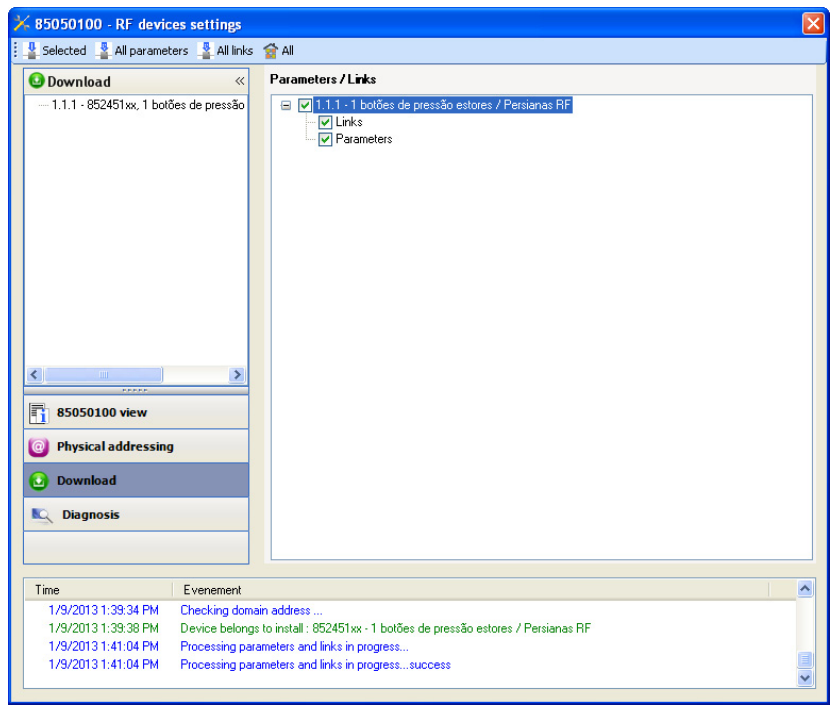

A janela da direita permite seleccionar para cada produto os parâmetros e/ou as ligações a transferir.

Terminar a transferência seleccionando na barra superior o tipo de transferência:

- **Seleccionados** para transferir os parâmetros e as ligações seleccionados,
- **Todos os parâmetros** para transferir todos os parâmetros de todos os produtos apresentados,
- **Todas as ligações** para transferir todas as ligações de todos os produtos apresentados,
- **Tudo** para transferir todos os parâmetros e todas as ligações de todos os produtos apresentados.

Para testar as funções de comunicação e a comunicação rádio KNX, regressar em modo de exploração normal e aguardar 15 s antes de premir uma tecla de comando do emissor.

Atenção: O plug-in do acoplador de média deve ser desactivado durante os testes funcionais.

NB: Para mais informações consultar o descritivo do software de aplicação do 8505 01 00.

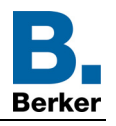

# <span id="page-17-0"></span>**3. Regulações de fábrica**

Esta função permite voltar a colocar o produto na sua configuração inicial (configuração à saída de fábrica). Após um regresso à configuração de fábrica, o produto pode ser reutilizado numa nova instalação. A devolução à fábrica pode efectuar-se directamente sobre o produto, ou por plug-in do Acoplador de media. Esta última solução é aconselhada se o produto fizer parte de uma instalação configurada por ETS, assim o produto será apagado do projecto.

# <span id="page-17-1"></span>**3.1 Devolução à fábrica por ETS através do acoplador de media**

- Para um produto que faz parte da instalação (conhecido pelo acoplador de média): No menu **Endereçamento físico**, seleccionar **Devolução fábrica** e, de seguida, seguir as instruções que aparecem no ecrã,
- Para um produto que não faz parte da instalação (desconhecido pelo acoplador de média): No menu **Physical addressing**, seleccionar **RESET device out of installation**, e **Unidirectional device with Addr. button**.

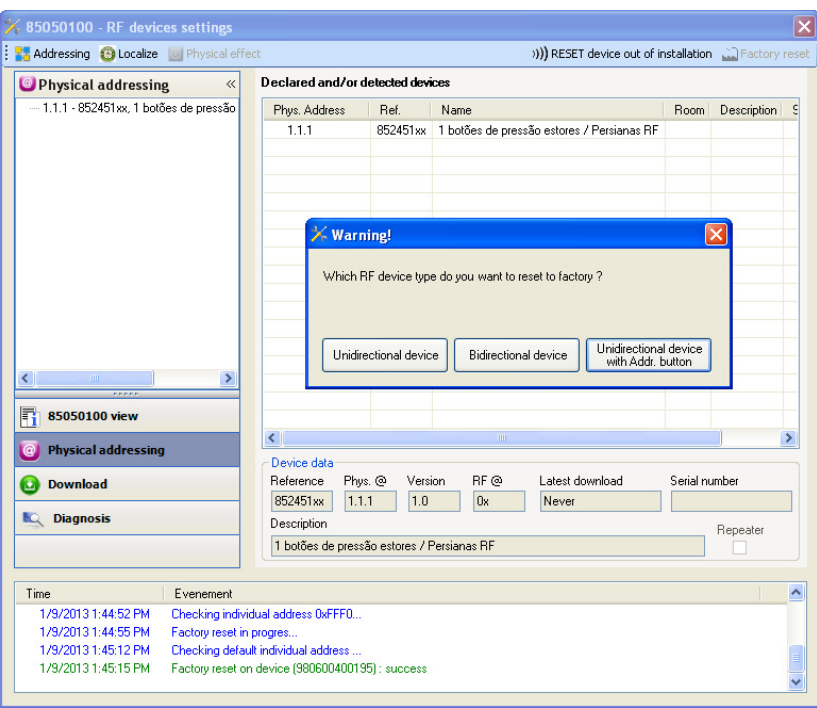

# <span id="page-17-2"></span>**3.2 Devolução à fábrica no produto**

É possível efectuar a devolução à fábrica directamente sobre o produto.

Devolução à fábrica no produto:

- Premir longamente (> a 10 segundos) no botão pressor **cfg**, soltar o botão logo que o led **cfg** pisque,
- Aguardar a extinção do led **cfg** que indica o fim da devolução à fábrica.

### Observação:

Para reutilizar um produto já programado numa outra instalação, seja qual for o modo de configuração, é necessaário efectuar uma devolução à fábrica do produto.

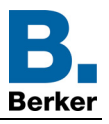

# <span id="page-18-0"></span>**4. Exemplo de aplicação**

O módulo 8524 52 xx comanda o módulo 8522 11 00 e o módulo 4 saídas estore.

Funcionamento:

- Pressão no botão pressão 1: Subida da persiana,
- Pressão no botão pressão 2: Descida da persiana.

#### Material:

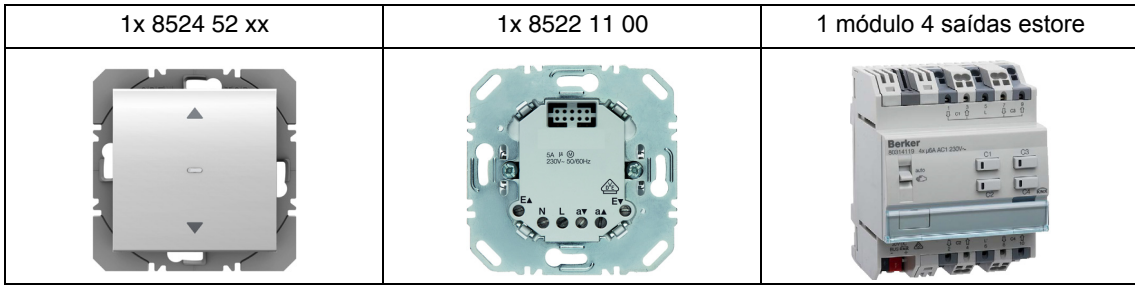

#### Objecto KNX

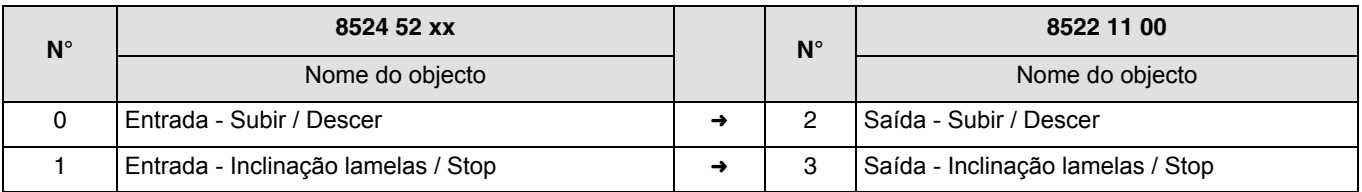

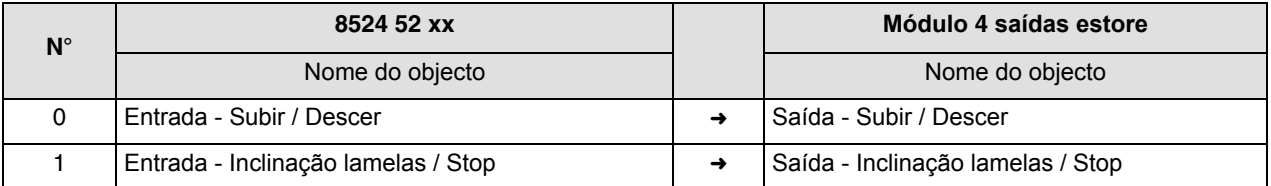

### Parâmetros KNX

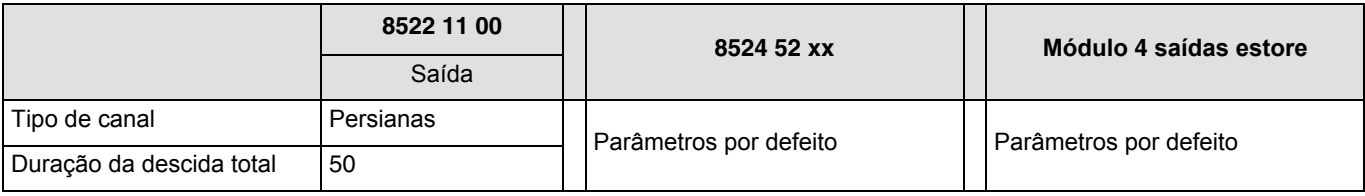

Comentário:

- Uma pressão curta no botão de pressão 1 ou 2 pára o estore ou inclina as lamelas do estore,
- Uma pressão longa no botão de pressão 1 faz com que os estores subam,
- Uma pressão longa no botão de pressão 2 faz com que os estores desçam.

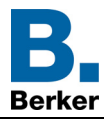

# <span id="page-19-0"></span>**5. Principais características**

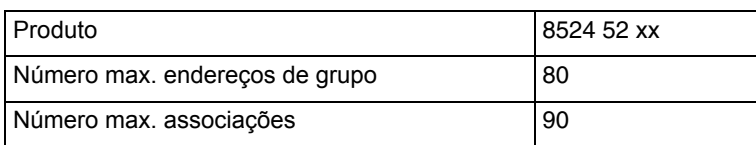

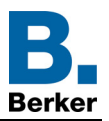

# **Berker GmbH & Co. KG**

Klagebach 38 58579 Schalksmühle/Germany<br>Telefon + 49 (0) 2355/905-0<br>Telefax + 49 (0) 2355/905-111 www.berker.de